# **Configure FlexConnect OEAP with Split Tunnelling**

## **Contents**

**Introduction Prerequisites Requirements** Components Used **Overview Important Facts Configure** Network Diagram **Configurations** WLAN configuration AP Configuration **Verify** 

## **Introduction**

This document describes how to configure an indoor Access Point (AP) as a FlexConnect Office Extend AP (OEAP) mode and how to enable split tunneling so that you can define what traffic must be switched locally at the home office and what traffic must be switched centrally at the Wireless LAN Controller (WLC).

Contributed by Tiago Antunes, Nicolas Darchis Cisco TAC Engineers.

## **Prerequisites**

### **Requirements**

There configuration on this document assumes that the WLC is already configured in a Demilitarized Zone (DMZ) with Network Address Translation (NAT) enabled and that the AP is able to join the WLC from the home office.

#### **Components Used**

The information in this document is based on these software and hardware versions:

- WLCs with version AireOS 8.10(130.0) Software.
- Wave1 APs: 1700/2700/3700.
- Wave2 APs: 1800/2800/3800/4800, and Catalyst 9100 series.

The information in this document was created from the devices in a specific lab environment.

The information in this document was created from the devices in a specific lab environment. All of

the devices used in this document started with a cleared (default) configuration. If your network is live, ensure that you understand the potential impact of any command.

## **Overview**

An OEAP provides secure communications from a Cisco WLC to a Cisco AP at a remote location, in order to extend the corporate WLAN over the Internet to an employee's residence. The user's experience at the home office is exactly the same as it would be at the corporate office. Datagram Transport Layer Security (DTLS) encryption between the AP and the controller ensures that all communications have the highest level of security. Any indoor AP in FlexConnect mode can act as an OEAP.

#### **Important Facts**

- Cisco OEAPs are designed to work behind a router or other gateway device that uses NAT. NAT allows a device, such as a router, to act as an agent between the Internet (public) and a personal network (private), which enables an entire group of computers to be represented by a single IP address. There is no limit to the number of Cisco OEAPs that you can deploy behind a NAT device.
- All the supported indoor AP models with integrated antenna can be configured as an OEAP except the AP-700I, AP-700W, and AP802 series APs.
- All OEAPs must be in the same AP group, and that group must contain no more than 15 Wireless LANs. A controller with OEAPs in an AP group publishes only up to 15 WLANs to each connected OEAP because it reserves one WLAN for the personal Service Set Identifier (SSID).

## **Configure**

### **Network Diagram**

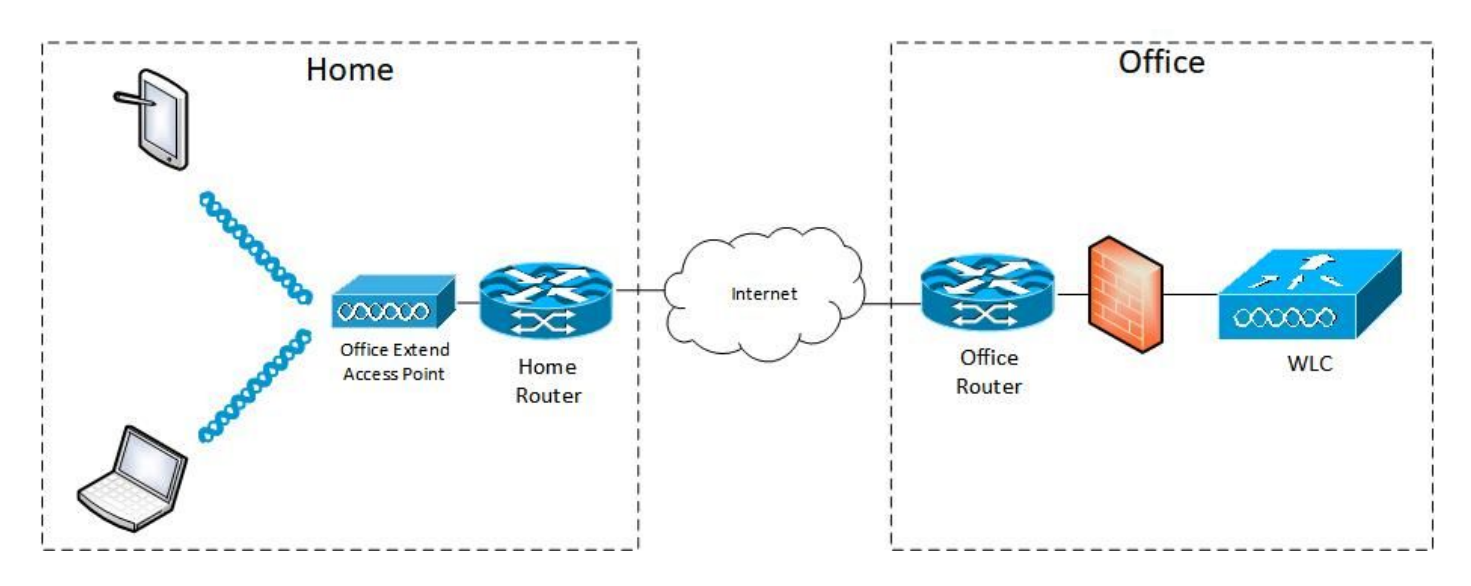

### **Configurations**

**WLAN configuration**

Step 1. Create a WLAN to assign to the AP Group. You do not need to enable the FlexConnect Local Switching option for this WLAN.

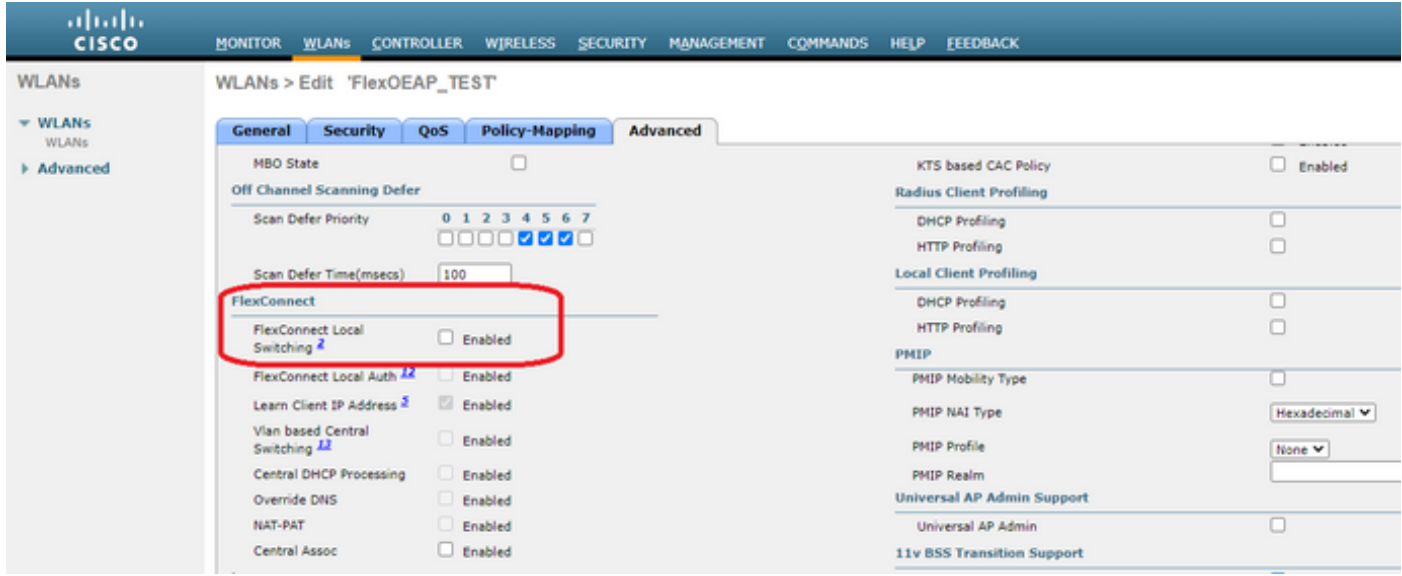

Step 2. Create an AP group. On the **WLANs** tab, choose the WLAN SSID and then click **Add** to add the WLAN. Go to the **APs** tab and **Add** the FlexConnect OEAP.

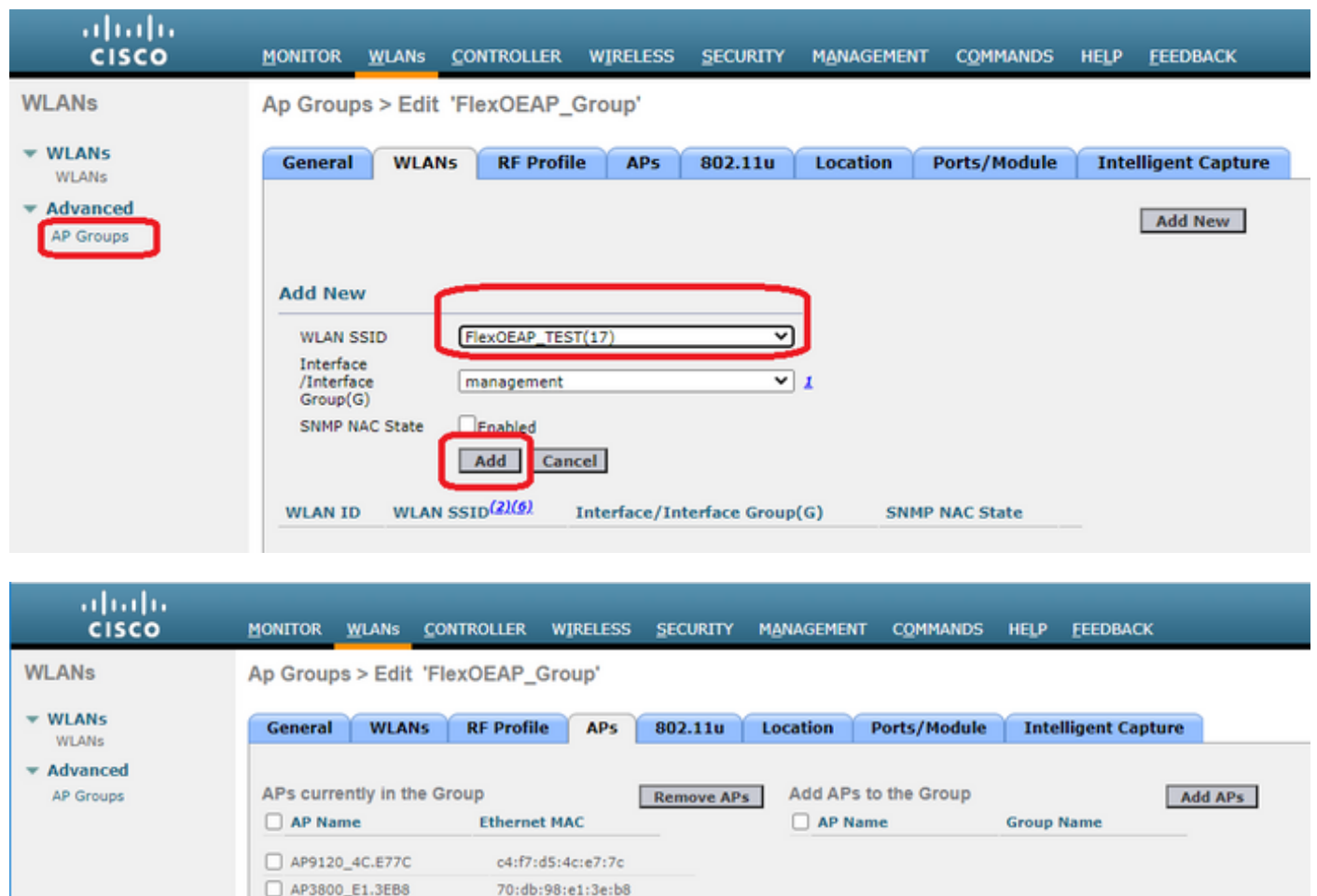

#### **AP Configuration**

After the AP has associated with the controller in FlexConnect mode, you can configure it as an

#### OEAP.

Step 1. After the AP joins the WLC, change the AP mode to **FlexConnect** and click **Apply**.

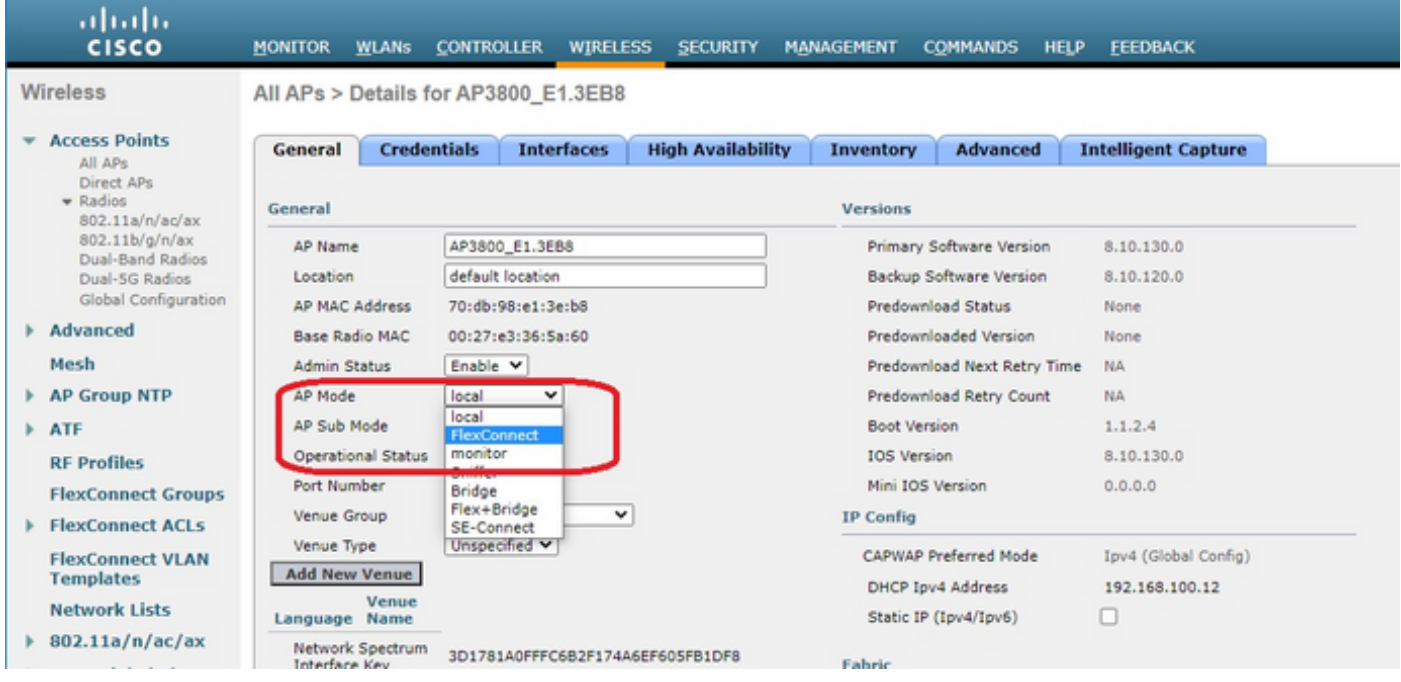

Step 2. Make sure you have at least a Primary WLC configured in the High Availability tab:

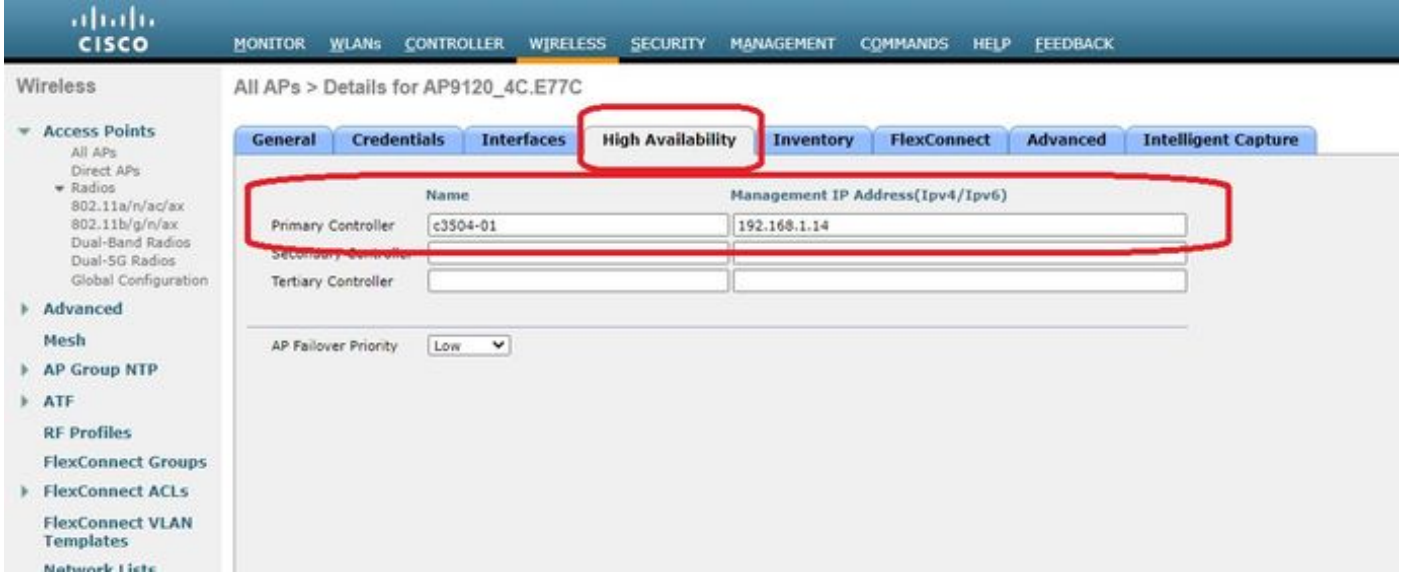

Step 3. Go to the FlexConnect tab and check the **Enable OfficeExtend AP** check box.

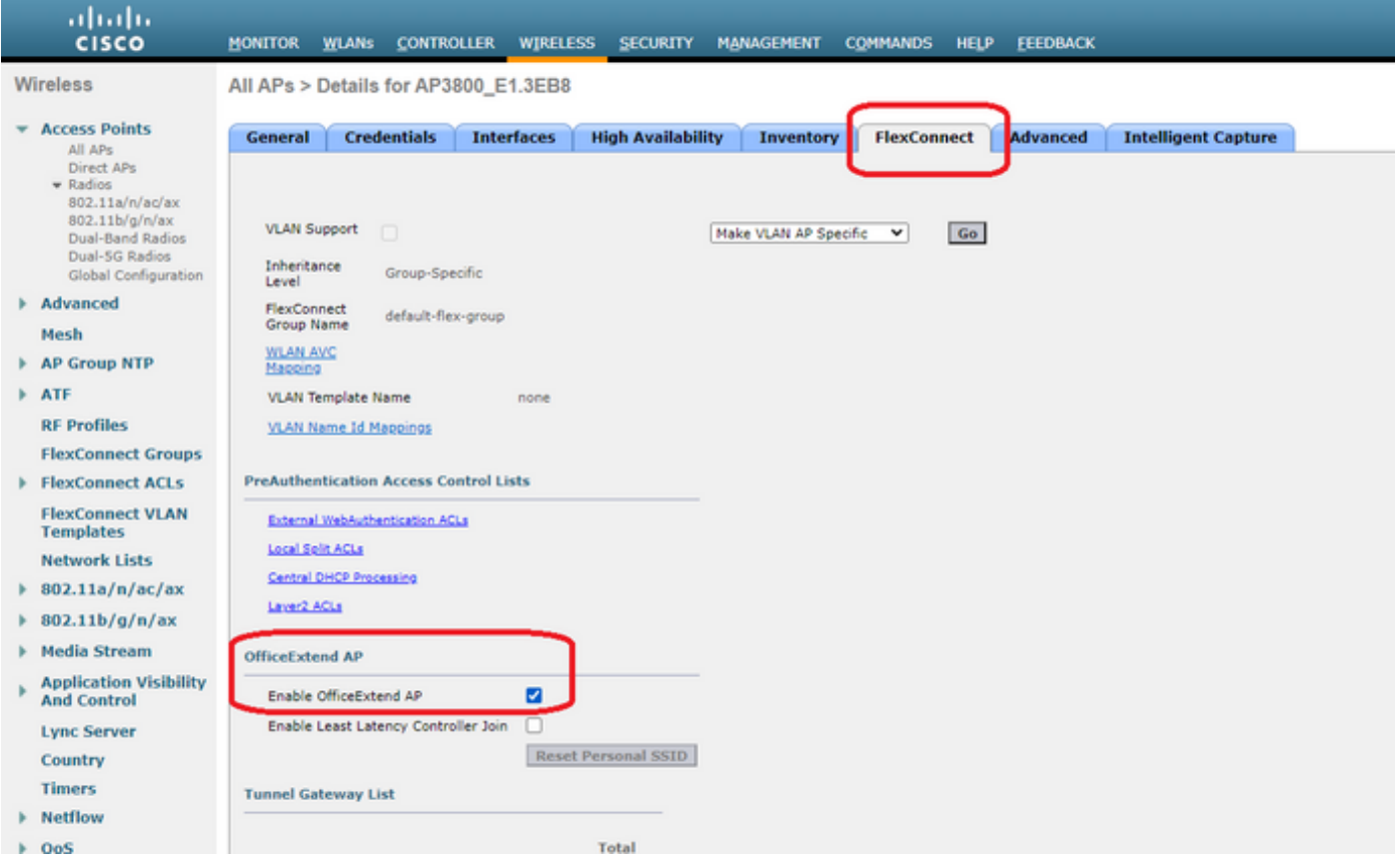

DTLS **Data Encryption** is enabled automatically when you enable the OfficeExtend mode for an AP. However, you can enable or disable DTLS data encryption for a specific AP. To do so, check (enable) or uncheck (disable) the **Data Encryption** check box on the All APs > Details for [selected AP] > Advanced tab:

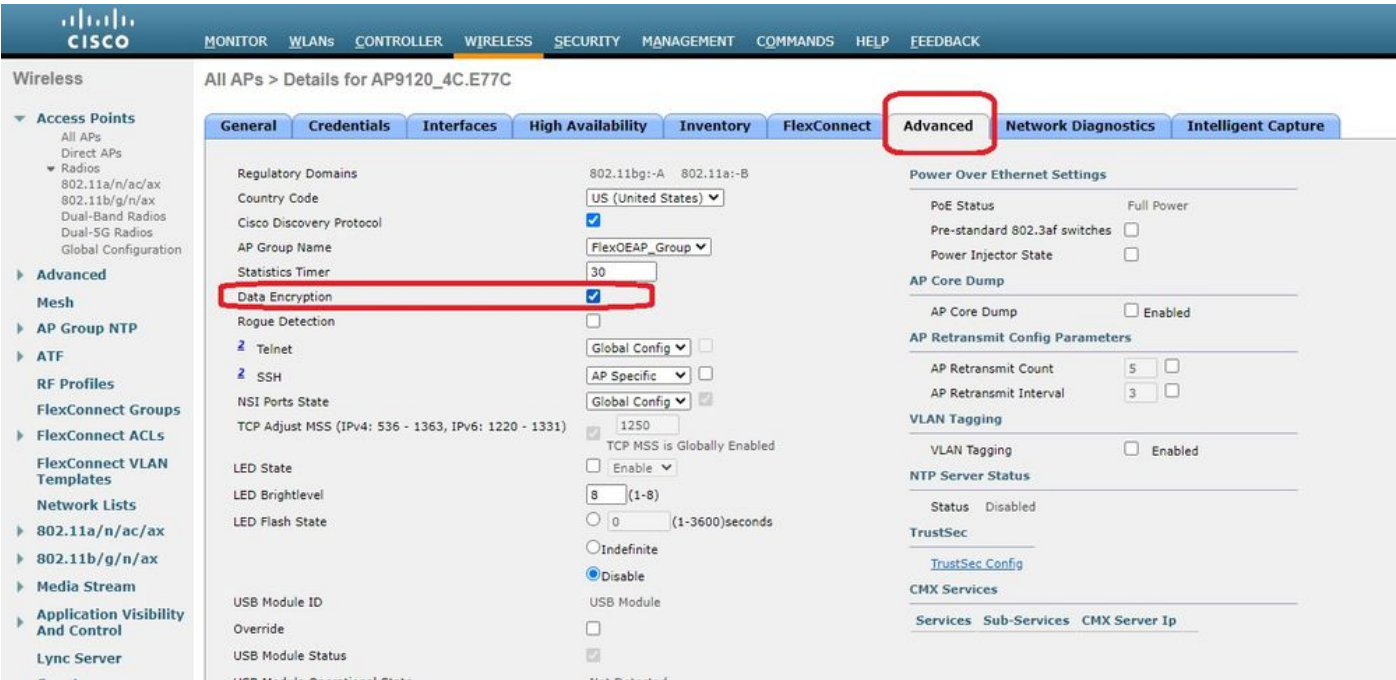

**Note**: Telnet and SSH access are disabled automatically when you enable the OfficeExtend mode for an AP. However, you can enable or disable Telnet or SSH access for a specific AP. To do so, check (enable) or uncheck (disable) the Telnet or SSH check box on the All APs > Details for [selected AP] > Advanced tab.

**Note**: Link latency is enabled automatically when you enable the OfficeExtend mode for an AP. However, you can enable or disable link latency for a specific AP. To do so, check (enable) or uncheck (disable) the Enable Link Latency check box on the All APs > Details for [selected AP] > Advanced tab.

Step 3. Select **Apply**. After you select Apply, the AP reloads.

Step 4. After the AP rejoins the WLC, the AP is in OEAP mode.

**Note**: We recommend that you configure AP join security (commonly defined under AP Policies) so that only authorized APs can join the WLC. You can also use Locally Significant Certificate (LSC) AP provisioning.

Step 5. Create a FlexConnect Access Control List (ACL) to define which traffic will be switched centrally (Deny) and locally (Permit).

Here, you have the goal of switching locally all traffic to the subnet 192.168.1.0/24.

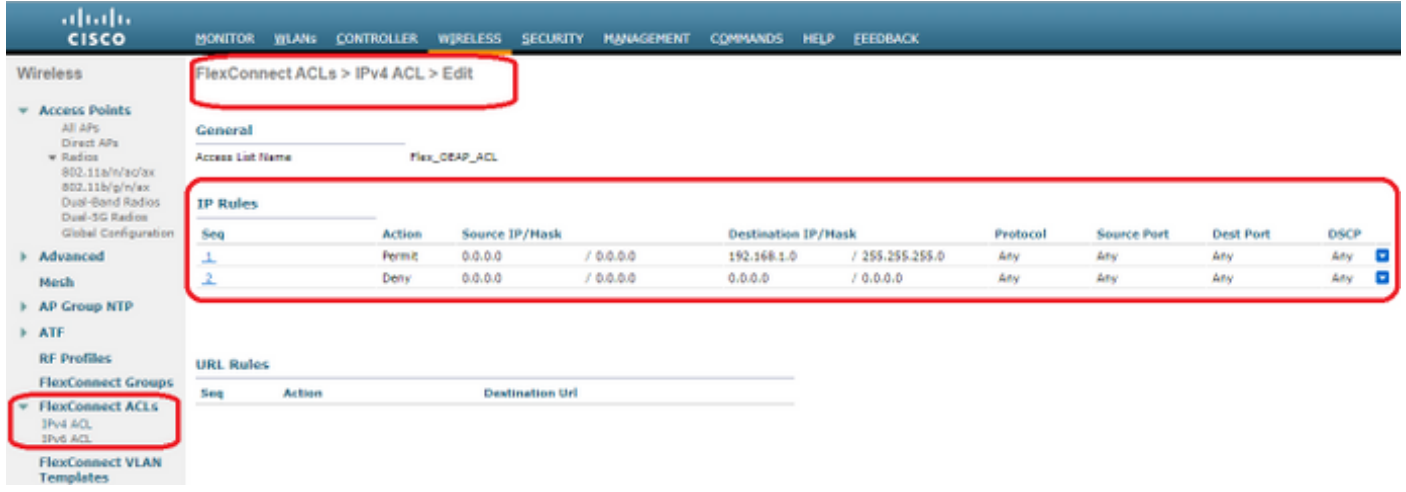

Step 6. Create a FlexConnect Group, go to **ACL Mapping**, and then go to **WLAN-ACL Mapping**. Under "Local Split ACL Mapping," enter the WLAN ID and choose the FlexConnect ACL. Then click **Add.**

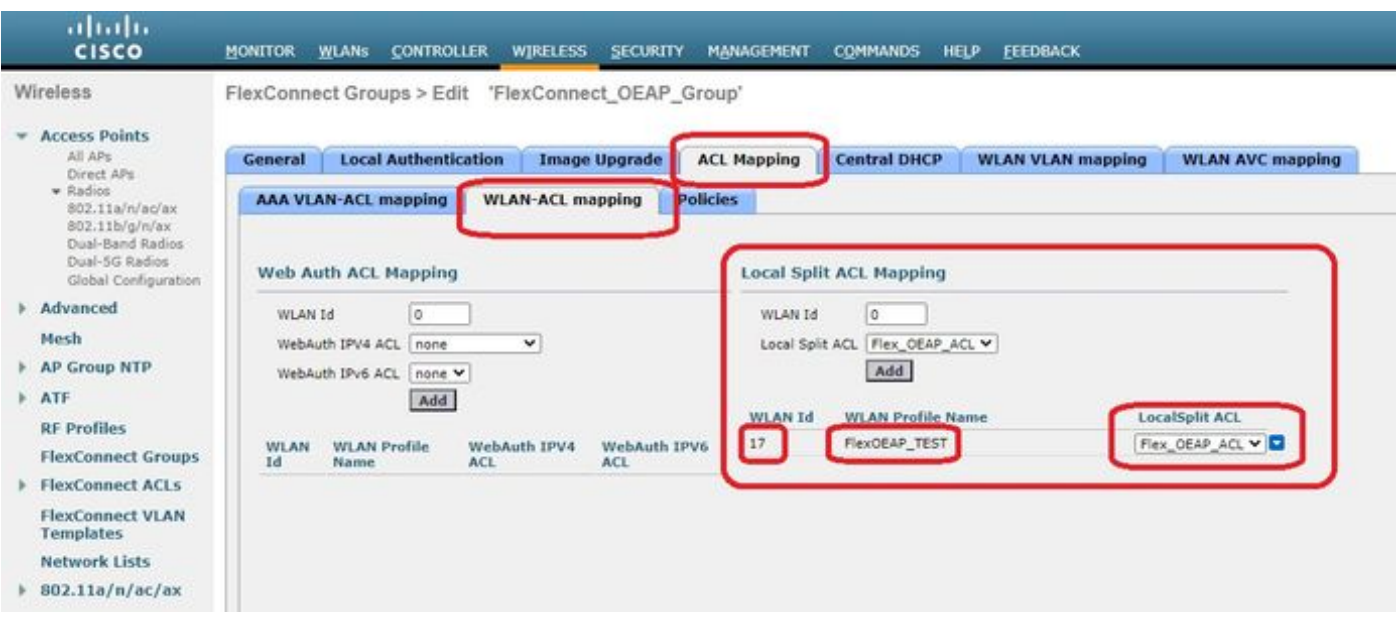

Step 7. **Add** the AP to the FlexConnect group:

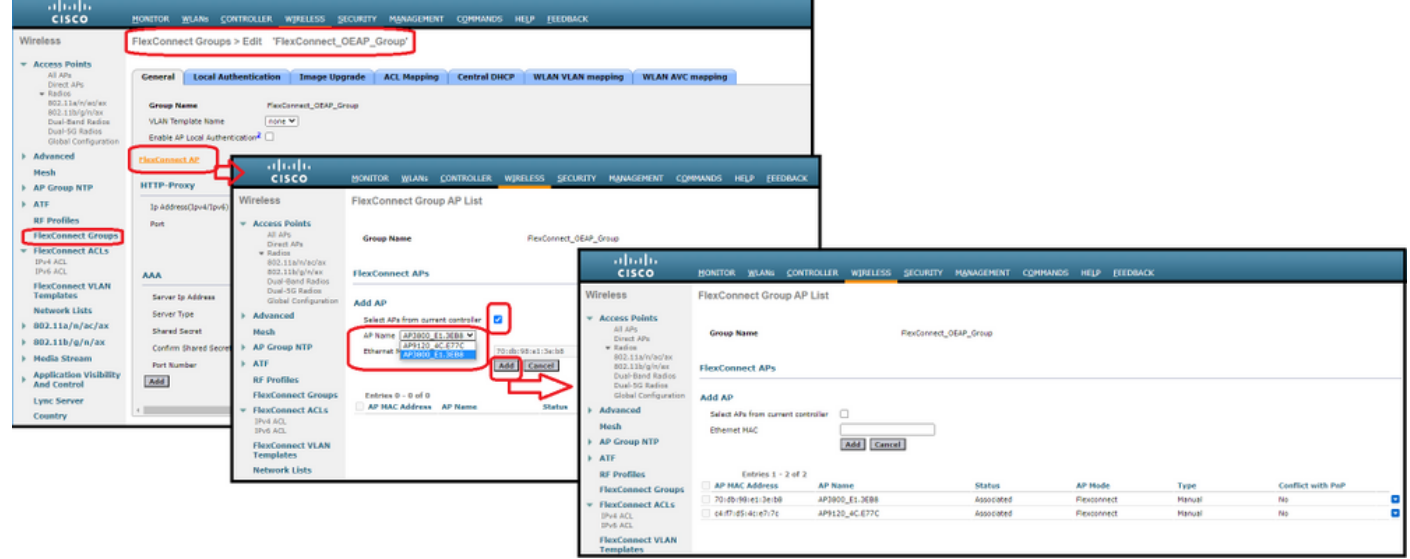

## **Verify**

1. Verify the FlexConnect ACL status and definition:

flexconnect nat-pat Flag...................... Disabled flexconnect Dns Override Flag................. Disabled flexconnect PPPoE pass-through................. Disabled

c3504-01) >**show flexconnect acl summary** ACL Name Status -------------------------------- ------- Flex\_OEAP\_ACL **Applied** (c3504-01) >**show flexconnect acl detailed Flex\_OEAP\_ACL** Source Destination Source Port Dest Port Index IP Address/Netmask IP Address/Netmask Prot Range Range DSCP Action ------ ------------------------------- ------------------------------- ---- ----------- -------- --- ----- ------- 1 0.0.0.0/0.0.0.0 192.168.1.0/255.255.255.0 Any 0-65535 0-65535 Any Permit 2 0.0.0.0/0.0.0.0 0.0.0.0/0.0.0.0 Any 0-65535 0-65535 Any Deny 2. Verify that FlexConnect local switching is disabled: (c3504-01) >**show wlan 17** WLAN Identifier.................................. 17 Profile Name..................................... FlexOEAP\_TEST Network Name (SSID)................................ FlexOEAP\_TEST Status........................................... Enabled ... Interface........................................ management ... **FlexConnect Local Switching................... Disabled** FlexConnect Central Association............... Disabled flexconnect Central Dhcp Flag................. Disabled

flexconnect local-switching IP-source-guar.... Disabled FlexConnect Vlan based Central Switching ..... Disabled FlexConnect Local Authentication.............. Disabled FlexConnect Learn IP Address.................. Enabled Flexconnect Post-Auth IPv4 ACL.................. Unconfigured Flexconnect Post-Auth IPv6 ACL................ Unconfigured ... Split Tunnel Configuration Split Tunnel................................. Disabled Call Snooping.................................... Disabled Roamed Call Re-Anchor Policy..................... Disabled ...

3. Verify the FlexConnect Group configuration:

(c3504-01) >**show flexconnect group summary**

FlexConnect Group Summary: Count: 2 Group Name # Aps -------------------- --------

FlexConnect\_OEAP\_Group 2 default-flex-group 0

(c3504-01) >**show flexconnect group detail FlexConnect\_OEAP\_Group**

Number of AP's in Group: 2

```
AP Ethernet MAC Name Status Mode Type Conflict with PnP
-------------------- -------------------- --------------- -------------- ---------- ------------
------
```
**70:db:98:e1:3e:b8 AP3800\_E1.3EB8 Joined Flexconnect Manual No c4:f7:d5:4c:e7:7c AP9120\_4C.E77C Joined Flexconnect Manual No**

Efficient AP Image Upgrade ..... Disabled

Efficient AP Image Join ........ Disabled

Auto ApType Conversion........ Disabled

Master-AP-Mac Master-AP-Name Model Manual

Group Radius Servers Settings: Type Server Address Port ------------- ---------------- -------

Primary Unconfigured Unconfigured Secondary Unconfigured Unconfigured

Group Radius/Local Auth Parameters : Radius Retransmit Count......................... 3 (default) Active Radius Timeout........................... 5 (default)

Group Radius AP Settings: AP RADIUS server............ Disabled EAP-FAST Auth............... Disabled LEAP Auth................... Disabled EAP-TLS Auth................ Disabled EAP-TLS CERT Download....... Disabled PEAP Auth..................... Disabled Server Key Auto Generated... No Server Key.................... < hidden> Authority ID................ 436973636f0000000000000000000000

Authority Info.............. Cisco A\_ID PAC Timeout................. 0 HTTP-Proxy Ip Address....... HTTP-Proxy Port............. 0 Multicast on Overridden interface config: Disabled DHCP Broadcast Overridden interface config: Disabled Number of User's in Group: 0 FlexConnect Vlan-name to Id Template name: none **Group-Specific FlexConnect Local-Split ACLs :** WLAN ID SSID ACL -------- -------------------- ----- **17 FlexOEAP\_TEST Flex\_OEAP\_ACL** Group-Specific Vlan Config: Vlan Mode.................... Enabled Native Vlan.................... 100 Override AP Config........... Disabled Group-Specific FlexConnect Wlan-Vlan Mapping:

WLAN ID Vlan ID

-------- --------------------

WLAN ID SSID Central-Dhcp Dns-Override Nat-Pat

You can capture the traffic at the AP interface in order to verify that the traffic is split at the AP.

**Tip**: For troubleshooting purposes, you can disable DTLS encryption in order to see the data traffic encapsulated inside capwap.

This packet capture example shows data traffic that matches the ACL "deny" statements directed to the WLC, and data traffic that matches the ACL "permit" statements switched locally at the AP:

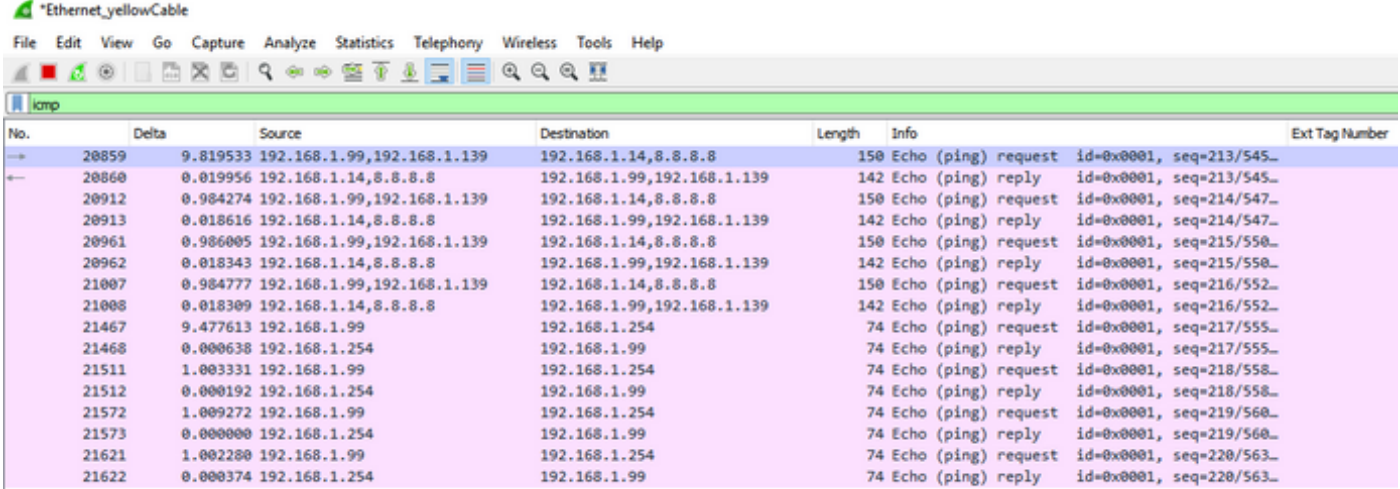

> Frame 20859: 150 bytes on wire (1200 bits). 150 bytes cantured (1200 bits) on interface 0

Ethernet II, Src: Cisco\_e1:3e:b8 (70:db:98:e1:3e:b8), Dst: Cisco\_14:04:b0 (cc:70:ed:14:04:b0)

Internet Protocol Version 4, Src: 192.168.1.99, Dst: 192.168.1.14

> Control And Provisioning of Wireless Access Points - Data

> Internet Control Message Protocol

<sup>&</sup>gt; User Datagram Protocol, Src Port: 5264, Dst Port: 5247

<sup>&</sup>gt; IEEE 802.11 Data, Flags: .......T > Logical-Link Control

<sup>&</sup>gt; Internet Protocol Version 4, Src: 192,168,1,139, Dst: 8,8,8,8

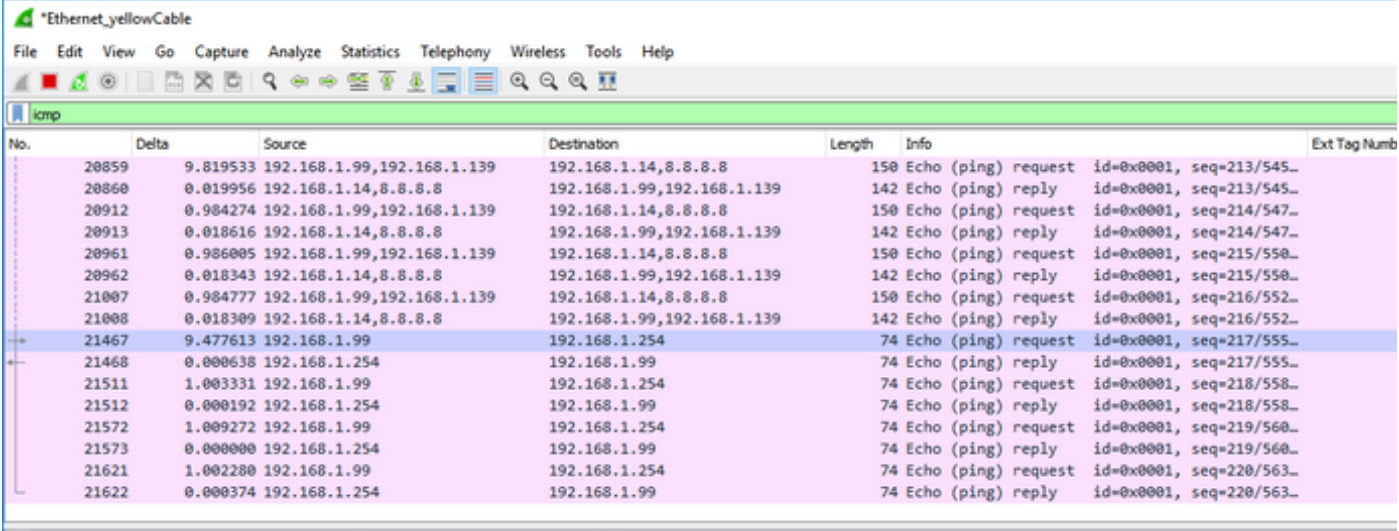

> Frame 21467: 74 bytes on wire (592 bits), 74 bytes captured (592 bits) on interface 0

> Ethernet II, Src: Cisco\_e1:3e:b8 (70:db:98:e1:3e:b8), Dst: ThomsonT\_73:c5:1d (00:26:44:73:c5:1d)

> Internet Protocol Version 4, Src: 192.168.1.99, Dst: 192.168.1.254

> Internet Control Message Protocol

**Note**: In normal scenarios, the AP translates network addresses for locally switched traffic because the client subnet belongs to the office network, and local devices at the home office do not know how to reach the client subnet. The AP uses the IP address that is defined in the local home office subnet to translate the client traffic.

In order to verify that the AP performed the NAT, you can connect to the AP terminal and issue the "**show ip nat translations**" command. Example:

#### AP3800\_E1.3EB8#**show ip nat translations**

TCP NAT upstream translations: (192.168.1.139, 1223, 192.168.1.2, 5000) => (192.168.1.99, 1223, 192.168.1.2, 5000) [\*0 gw\_h/nat/from\_inet\_tcp:0] i0 exp42949165 (192.168.1.139, 1095, 192.168.1.2, 5000) => (192.168.1.99, 1095, 192.168.1.2, 5000) [\*0 gw\_h/nat/from\_inet\_tcp:0] i0 exp85699 ... TCP NAT downstream translations:

(192.168.1.2, 5000, 192.168.1.99, 1223) => (192.168.1.2, 5000, 192.168.1.139, 1223) [gw\_h/nat/to\_inet\_tcp:0 \*0] i0 exp42949165 (192.168.1.2, 5000, 192.168.1.99, 1207) => (192.168.1.2, 5000, 192.168.1.139, 1207) [gw\_h/nat/to\_inet\_tcp:0 \*0] i0 exp85654

If you remove split tunneling, then all traffic is switched centrally at the WLC. This example shows the Internet Control Message Protocol (ICMP) to the 192.168.1.2 destination, inside the capwap tunnel:

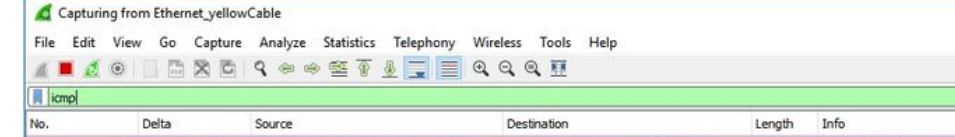

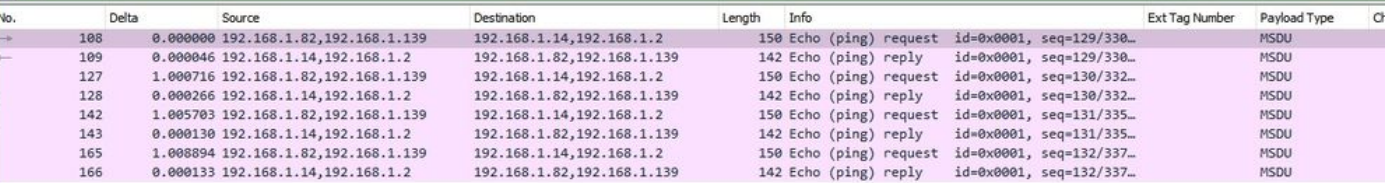

 $\overline{a}$ 

→ Frame 108: 150 bytes on wire (1200 bits), 150 bytes captured (1200 bits) on interface 0<br>
→ Ethernet II, Src: Cisco\_4c:e7:7c (c4:f7:d5:4c:e7:7c), Dst: Cisco\_14:04:b0 (cc:70:ed:14:04:b0)<br>
→ Internet Protocol Version 4, S